# **[Instructions for the JTS Online Registration and Booking System](http://www.slsystems.fi/jts/)**

### **Registration**

**1. Press "Kirjaudu"-button to log into the system** – following window will open up. **To create a new user account, press "Luo käyttäjätunnus / Rekisteröityminen".**

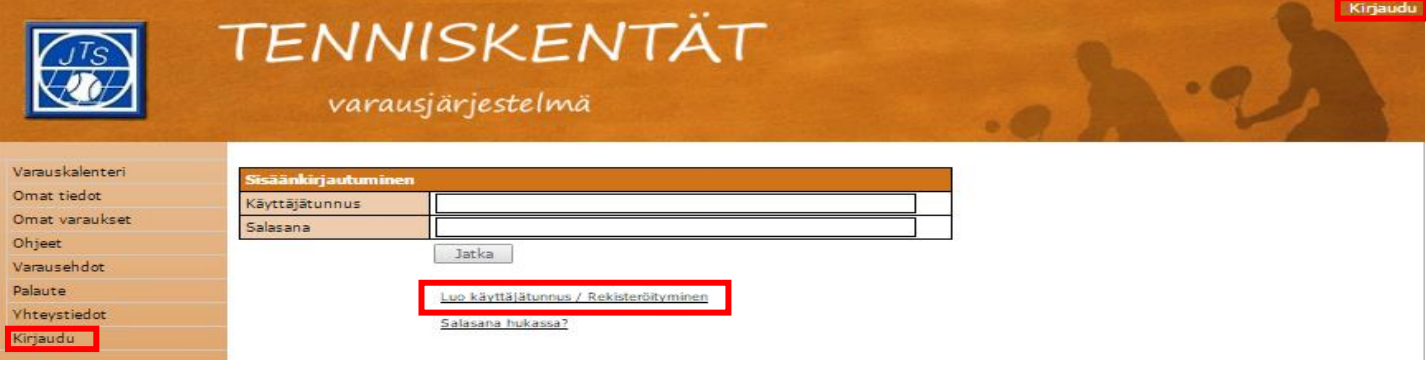

#### **Vocabulary**

Kirjaudu = Log in ; Varaa = Book a court ; Sisätennis = Indoor tennis courts ; Sulkapallo = Badminton ; Varauskalenteri = Booking calendar ; Omat tiedot = Your information ; Omat varaukset = Your own reservations/bookings ; Ohjeet = Instructions ; Varausehdot = Terms of booking ; Palaute = Feedback; Yhteystiedot = Contact information

2. **Fill in the form and press "Jatka"-button when you are ready** – check vocabulary on the right for help  $\rightarrow$ . After this the system will inform that your user account is ready to use!

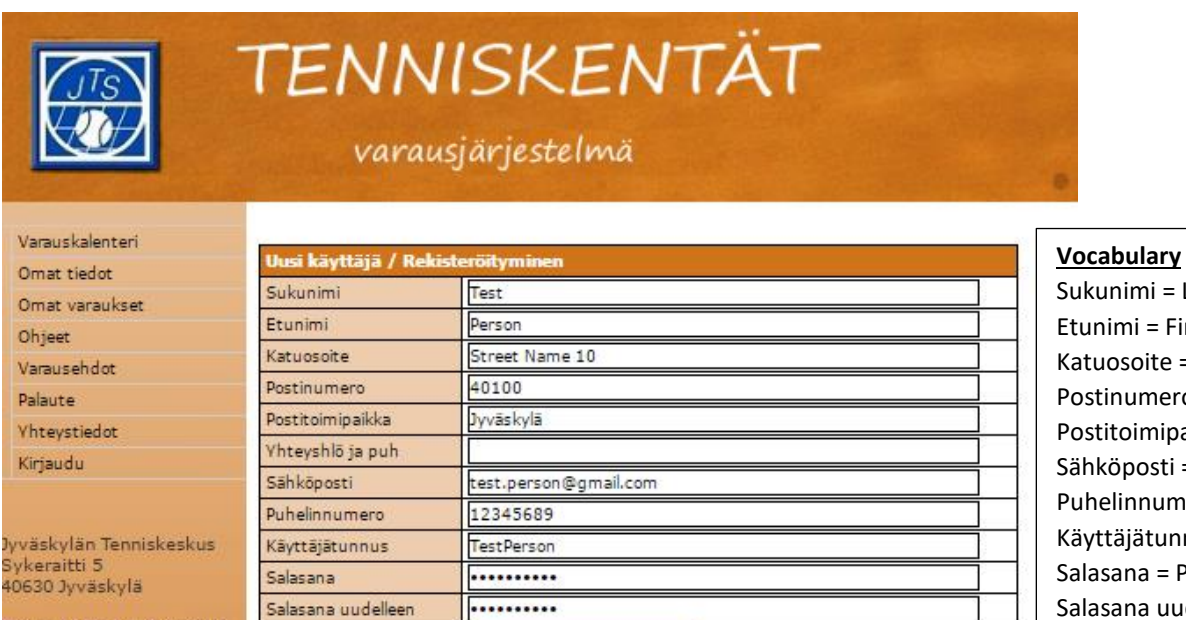

Sukunimi = Last Name Etunimi = First Name Katuosoite = Street Address Postinumero = ZIP code Postitoimipaikka = City Sähköposti = E-mail Puhelinnumero = Phone number Käyttäjätunnus = User Name Salasana = Password Salasana uudelleen = Repeat password Lisätiedot = More information Opiskelija = Student Eläkeläinen = Senior

www.jtstennis.fi

Tietoa hallin kesäkäytöstä

POMERED RY **SL**SYSTEMS<sup>9</sup>

Jatka

Opiskelija

Eläkeläinen

..........

Ensisijainen laji

Lisätiedot

Opiskelija

Eläkeläinen

Jyväskylän Tenniskeskus v

### **How to book a court?**

1. Now you have an user account to book a court. We recommend you to log in, before taking next steps concerning booking a court. From the calendar you can see available time slots and you can change dates as well.

**When you have found a suitable time for you – press "Varaa"-button**. Remember that K1, K2, K3 and K4 are tennis courts and S/P1 and S/P2 are badminton/table tennis courts.

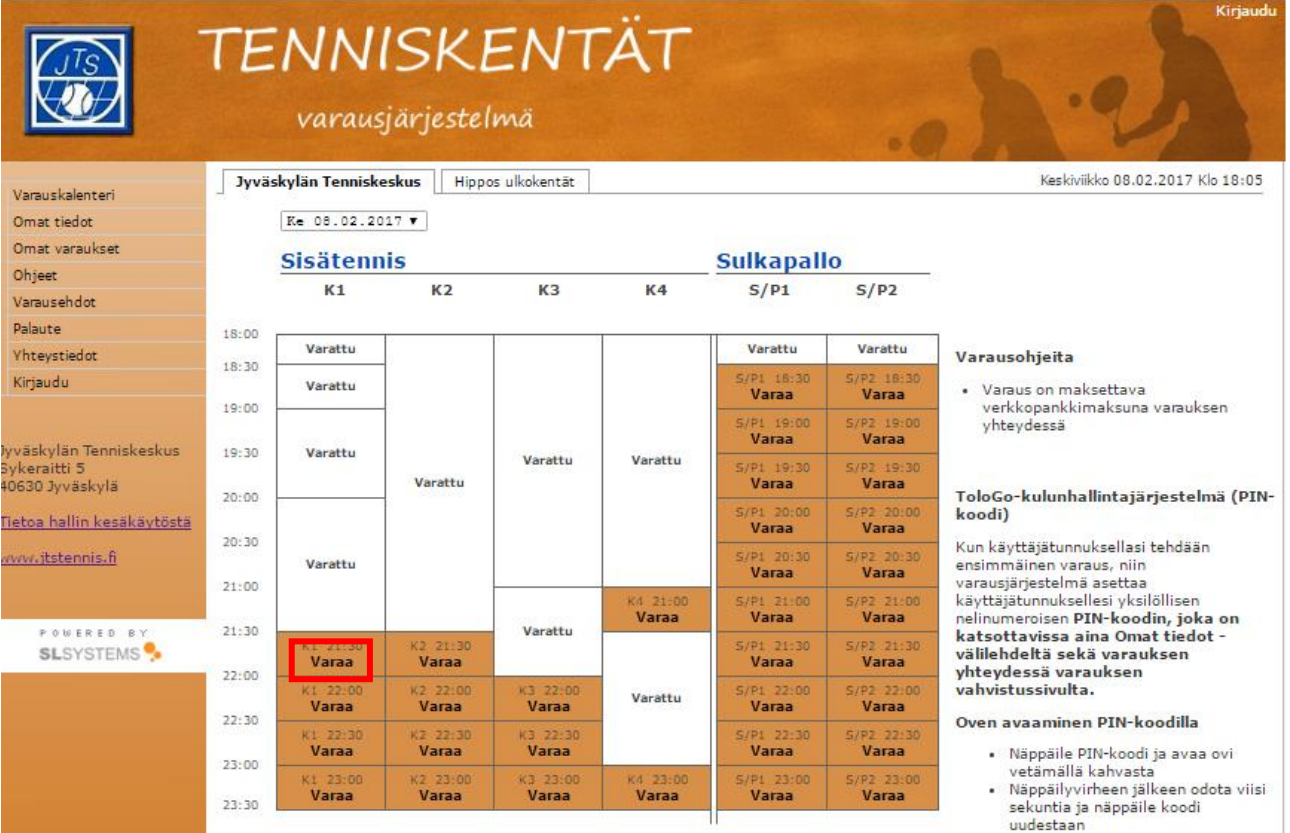

2. The system asks you to check that information is correct.

You can also change the length of your booking here  $\rightarrow$  press "Vaihda kesto" –button.

**If everything is ok, press "Jatka"-button**

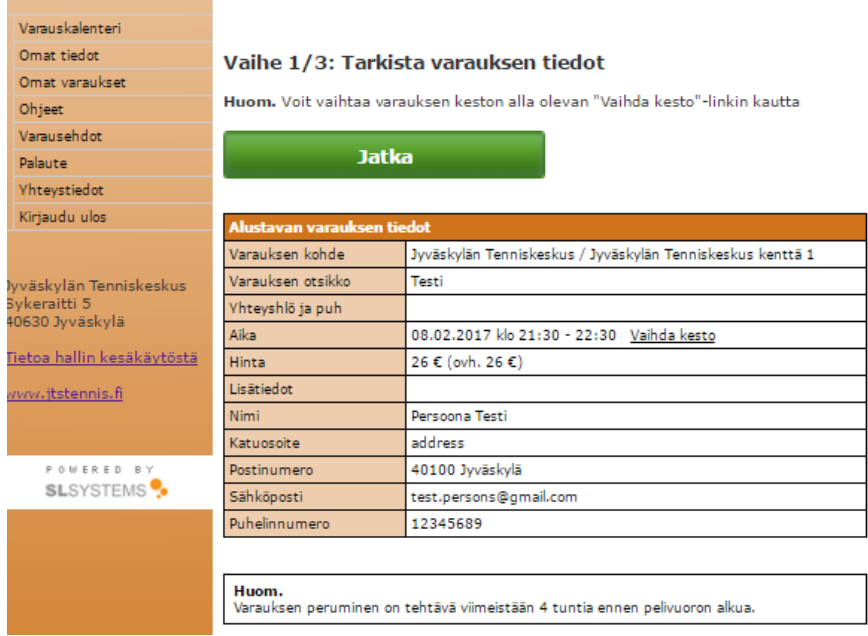

3. Following window will open up. It asks you to pay your booking – we are using Paytrail and pressing "Maksa tästä" –button will lead you to their website where English instructions are available. There you can finish your payment and then it is done!

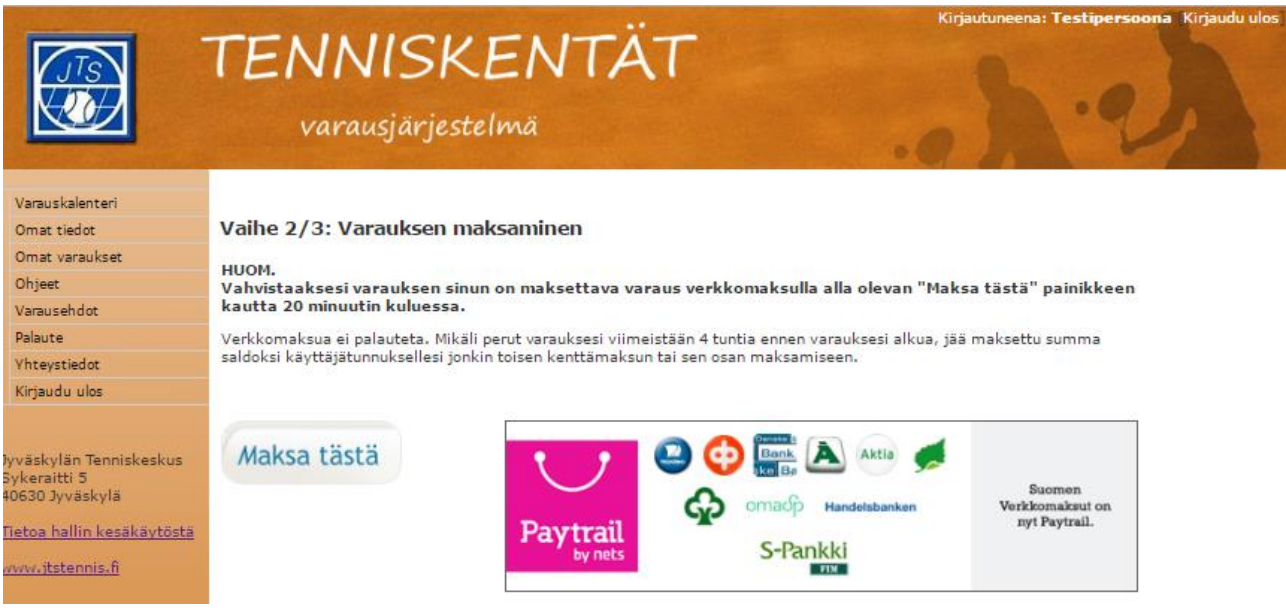

#### **Important information:**

- Once you have paid the court, we are not returning your money
- Although, you are able to cancel your reservation four hours before your time. Then your money is returned to your user account – you can use your money to book another time.

You can cancel your time through "Omat varaukset" –button  $\rightarrow$  select the time you would like to cancel and press "Poista / laita myyntiin valitsemasi vuorot".

- The system creates you a personal PIN code (four numbers) that can be used to open the door of the hall. You can check this code when you have booked your court (summary of your booking) or from "Omat tiedot" –page (there is PIN Tologo code).
- Also, lights are automatically turned on prior to your booking turned on 5min before and off 10min after your booking.

## **Hopefully these instructions were useful - enjoy tennis, badminton and table tennis!**